# **1300 - Gestion des doublons**

Public concerné : **ADMINS CALCIUM**

## <span id="page-0-0"></span>Présentation

Ce menu permet d'afficher tous les doublons potentiels enregistrés dans votre base de données Calcium.

Il s'agit dans la plupart des cas de doublons entre l'import automatique des dossiers issus de votre base de données scolarité et les dossiers crées manuellement dans Calcium.

Les personnes ayant accès à cette page recevront un mail récapitulatif lorsque le traitement du ⊕ batch lié au doublon a fini.

Ce menu va vous permettre :

- d'effectuer des dédoublonnage
- de rechercher des doublons précis à partir de critères N° dossier Calcium, Nom, Prénon, date de naissance
- d'ajouter manuellement un doublon , si vous avez identifié de votre côté 2 dossiers Calcium en double alors qu'ils n'apparaîssent pas dans la liste des doublons

## <span id="page-0-1"></span>Recherche d'un doublon

Plusieurs critères peuvent être pris en compte pour effectuer votre recherche:

- Numéro de dossier calcium
- Nom
- Prénom de l'étudiant
- Date de naissance de l'étudiant
- Le champ "Provenance d'Apogee" ne sera visible que si Calcium est interfacé avec l'application Apogée dans votre université

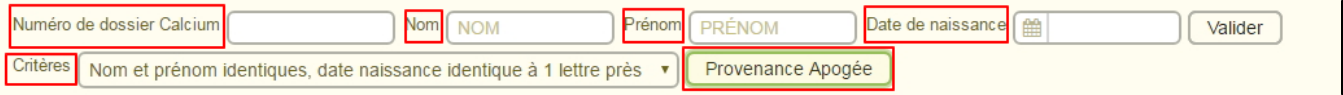

### <span id="page-0-2"></span>Focus sur le champ "Critères"

A partir de la boite de sélection "Critères", vous pouvez affiner la recherche de vos doublons potentiels à partir des critères de rapprochement les plus fréquemment observés:

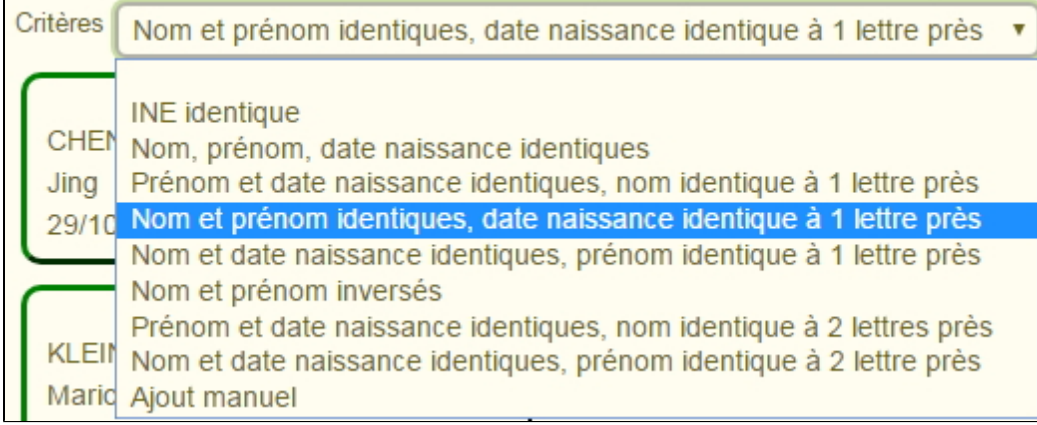

### <span id="page-0-3"></span>Ajout manuel d'un doublon

Cette fonctionnalité vous permet de fusionner 2 dossiers que vous avez identifié dans Calcium comme étant des doublons et qui n'apparaissent pas dans la liste des doublons.

- + Ajout manuel d'un doublon Cliquer sur le bouton :
- Une fenêtre s'ouvre vous invitant à saisir vos 2 numéros de dossiers Calcium (cliquez sur l'icone "Loupe" afin d'afficher le dossier adéquat)

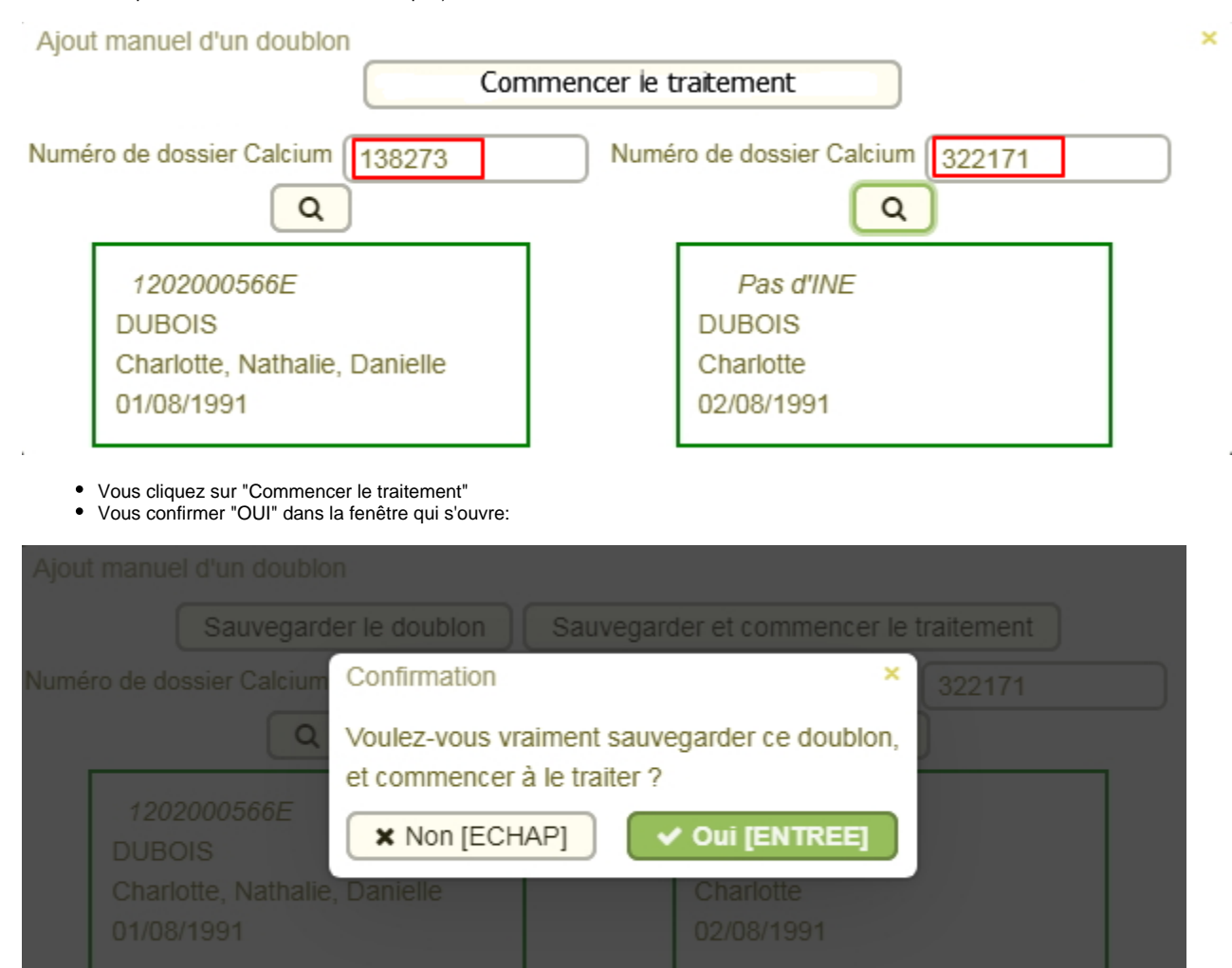

- Les 2 dossiers en cours de rapprochement s'affichent
- Vous pouvez soit fusionner vers u dossier , soit choisir de conserver les 2 dossiers car vous considérez que finalement ils sont différents

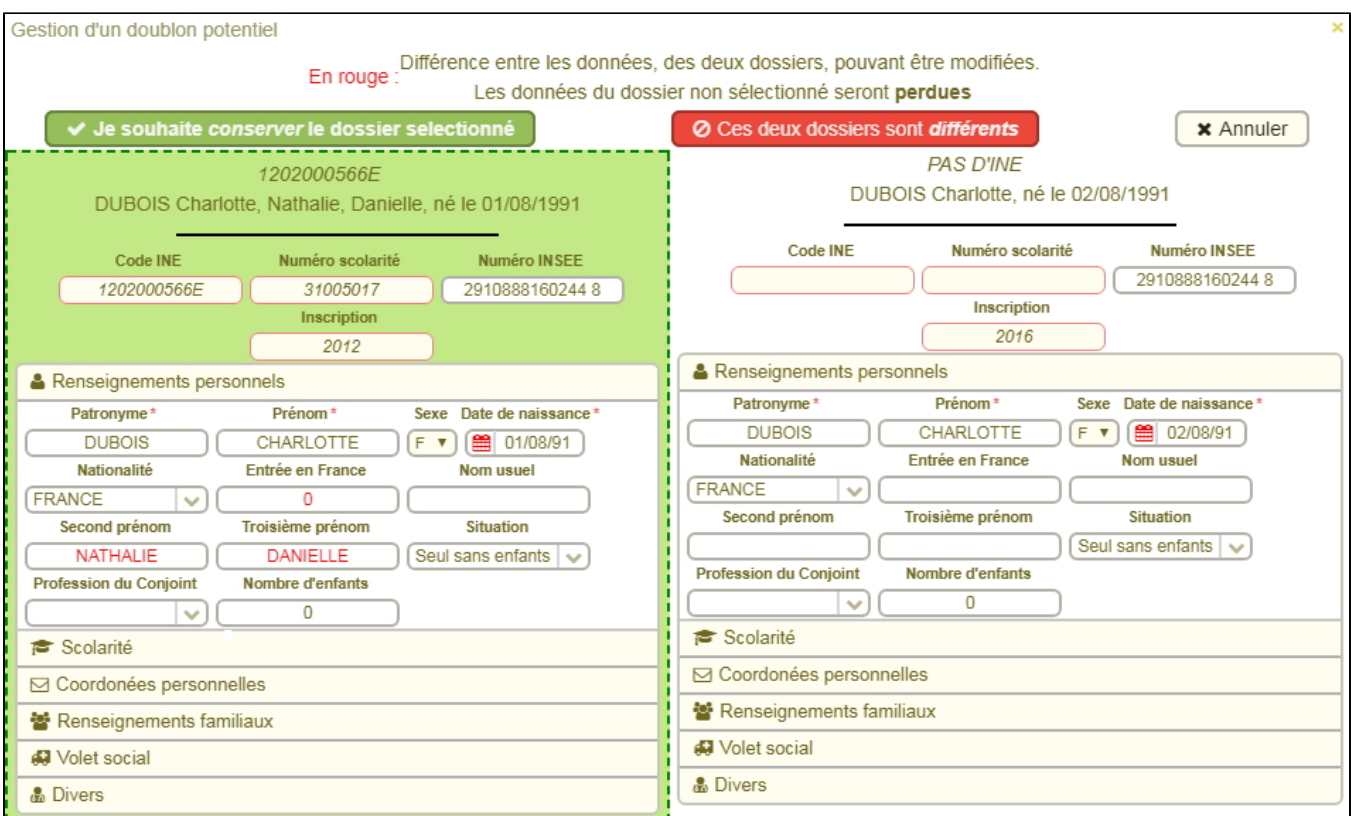

Il est possible à ce moment de cliquer sur les lignes "Scolarité , "Coordonnées personnelles", "Renseignements familiaux", "Volet social" et "Divers" afin d'ouvrir les volets correspondants

- Cela va vous permettre de confirmer ou infirmer le fait que ce sont bien 2 dossiers différents
- Dans notre exemple ci dessous, on a déplié le volet "Coordonnées personnelles"

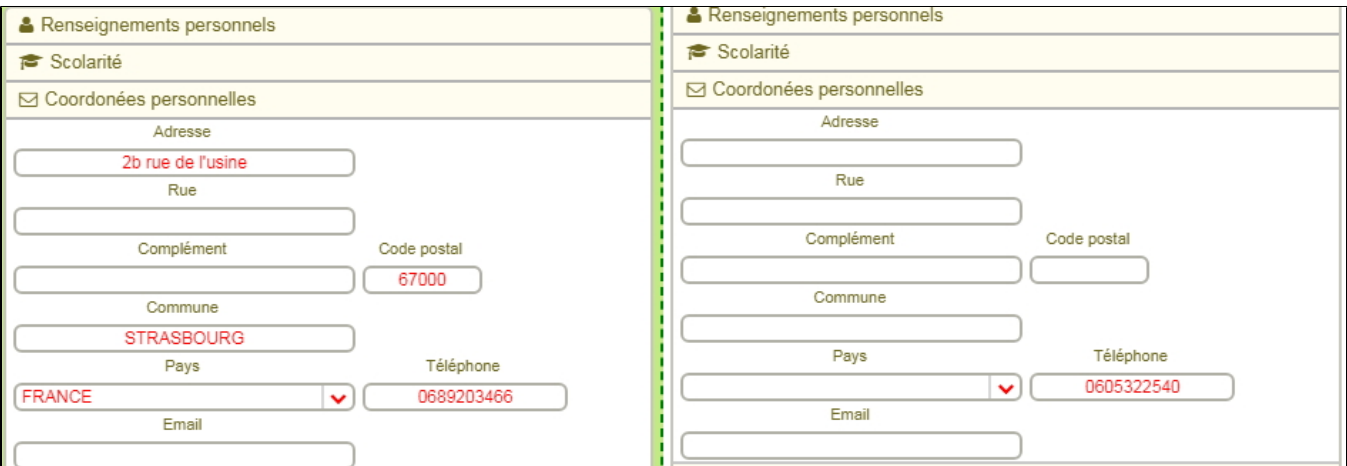

De plus si vous choisissez de rapprocher ces 2 dossiers il sera alors possible de compléter le dossier que vous allez conserver avec des données de l'autre dossier en saisissant directement dans les champs autorisés

Par exemple : L'adresse du dossier que je vais conserver ( celui de gauche) est incomplète, je reporte manuellement le nom de la rue à partir des informations obtenues depuis le dossier que je ne vais pas conserver

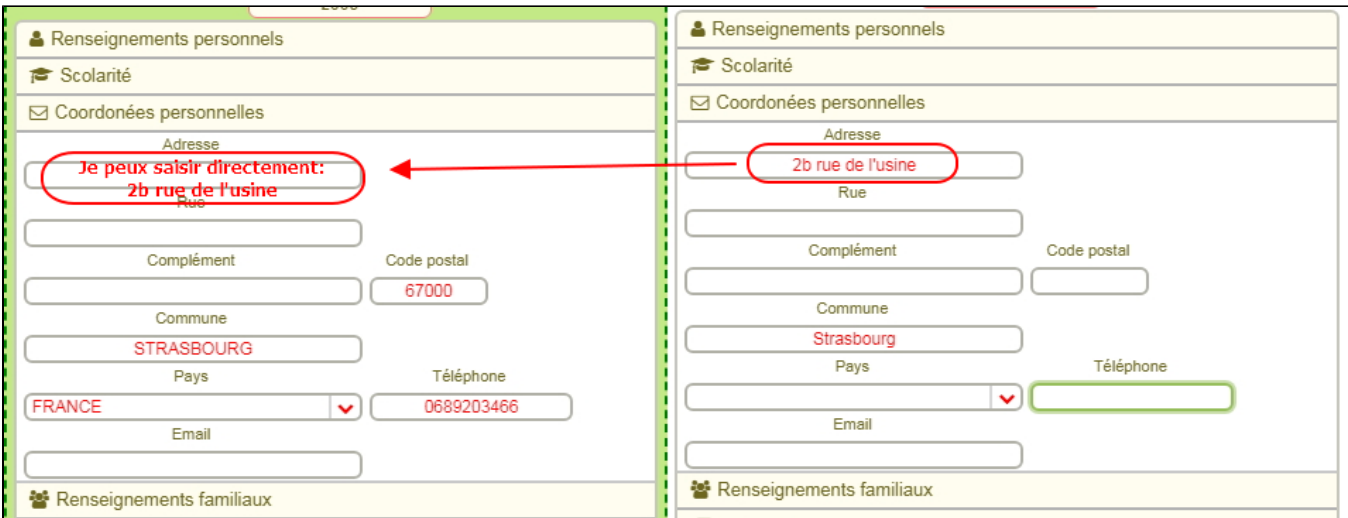

 Si un des 2 dossiers provient de l'application de scolarité Apogée , et que vos 2 dossiers sont identiques alors le dossier qui sera conservé sera automatiquement celui provenant d'Apogee

### <span id="page-3-0"></span>Dédoublonnage de 2 dossiers

Lorsque vous arrivez sur la page Gestion des doublons, vous obtenez la liste de tous les doublons potentiels

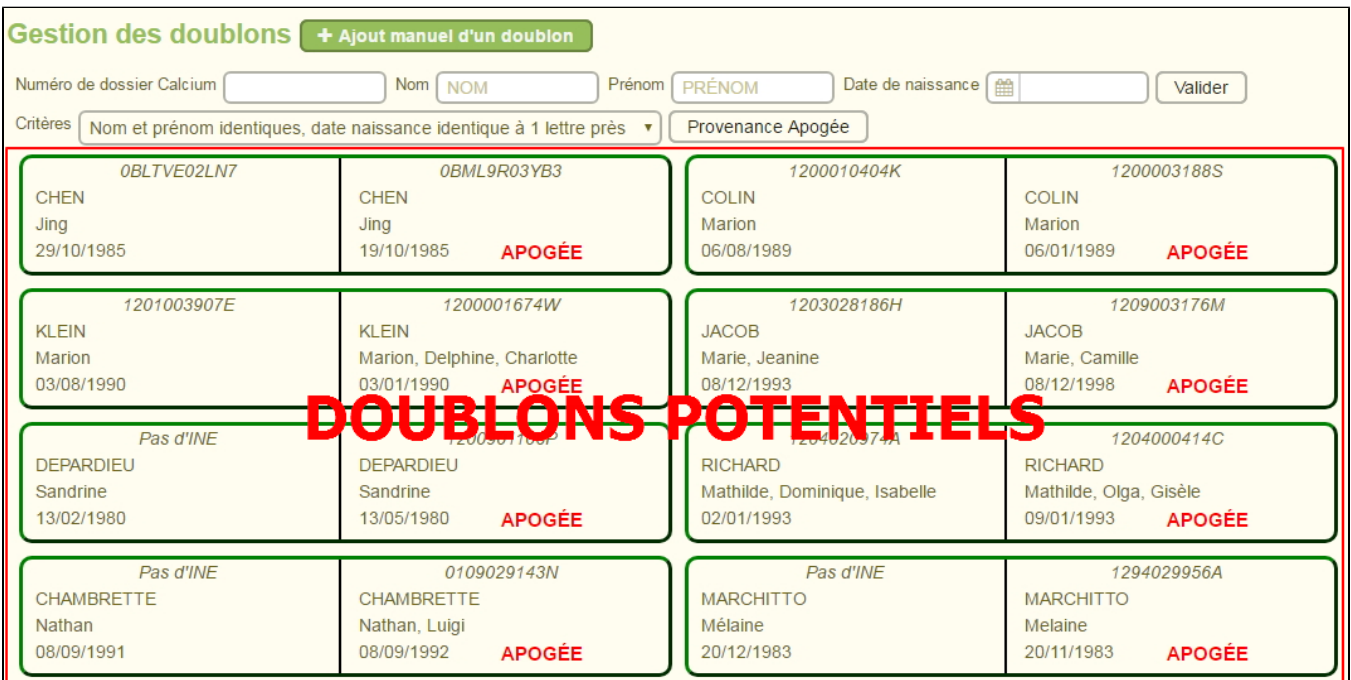

 Votre rôle est d'étudier chaque cas afin de savoir si un rapprochement des dossiers Calcium peut être effectué.

### <span id="page-3-1"></span>**Aide à l'identification des vrais doublons**

Lorsque vous avez sélectionné un couple de doublons, vous pouvez afficher différentes informations pour vous aider à choisr si il s'agit d'un vrai doublon ou pas

#### <span id="page-3-2"></span>Les 2 dossiers ne sont pas doublons

- Sélectionner un binôme de dossiers
- Une fenêtre s'ouvre

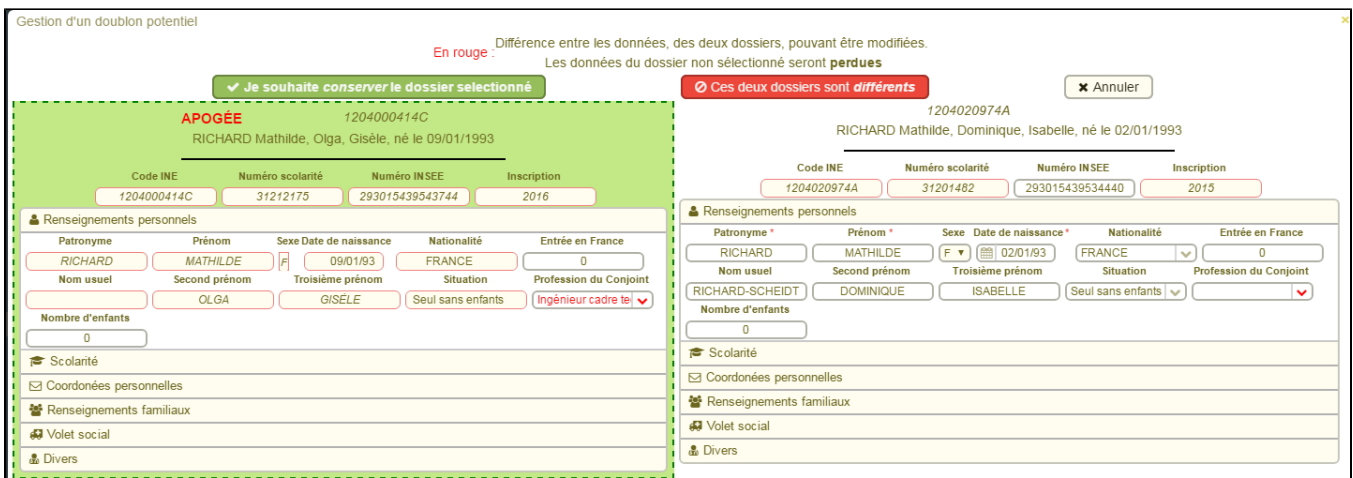

- dans cet exemple il s'agit de 2 dossiers distincts à conserver dans Calclium
	- Il est possible à ce moment de cliquer sur les lignes "Scolarité , "Coordonnées personnelles", "Renseignements familiaux", "Volet social" et "Divers" afin d'ouvrir les volets correspondants Cela va vous permettre de confirmer le fait que ce sont bien 2 dossiers différents
		- Dans notre exemple ci dessous, on a déplié le volet "Coordonnées personnelles"

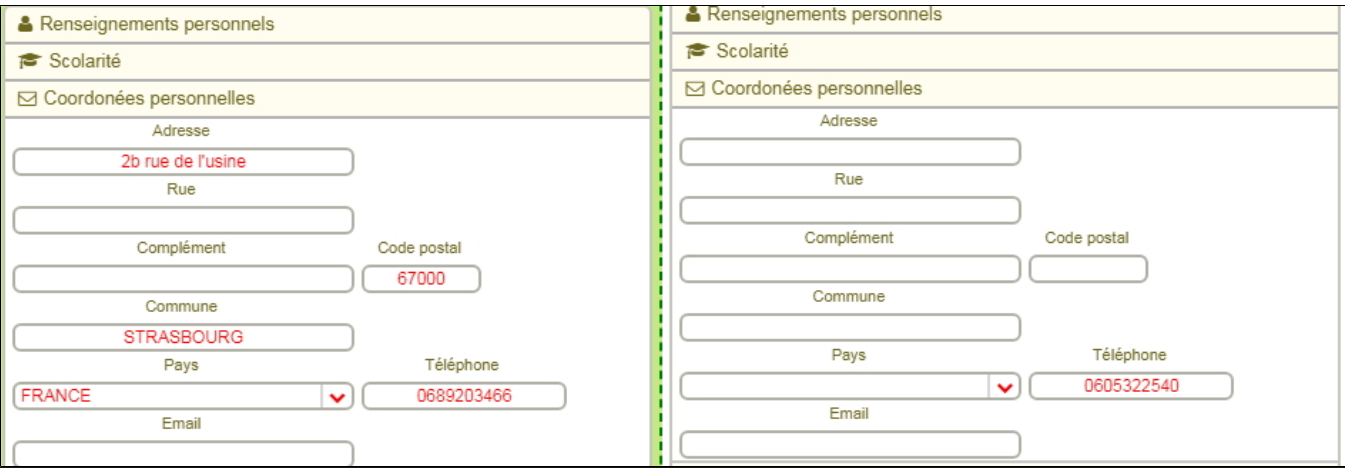

- ⊘ Ces deux dossiers sont différents • on clique sur
- les 2 dossiers disparaissent du menu des doublons

#### <span id="page-4-0"></span>Les 2 dossiers sont des doublons avérés

on identifie dans cet exemple que les dossiers sont identiques et peuvent être rapprochés ( il y a eu inversion Nom/Prénom)

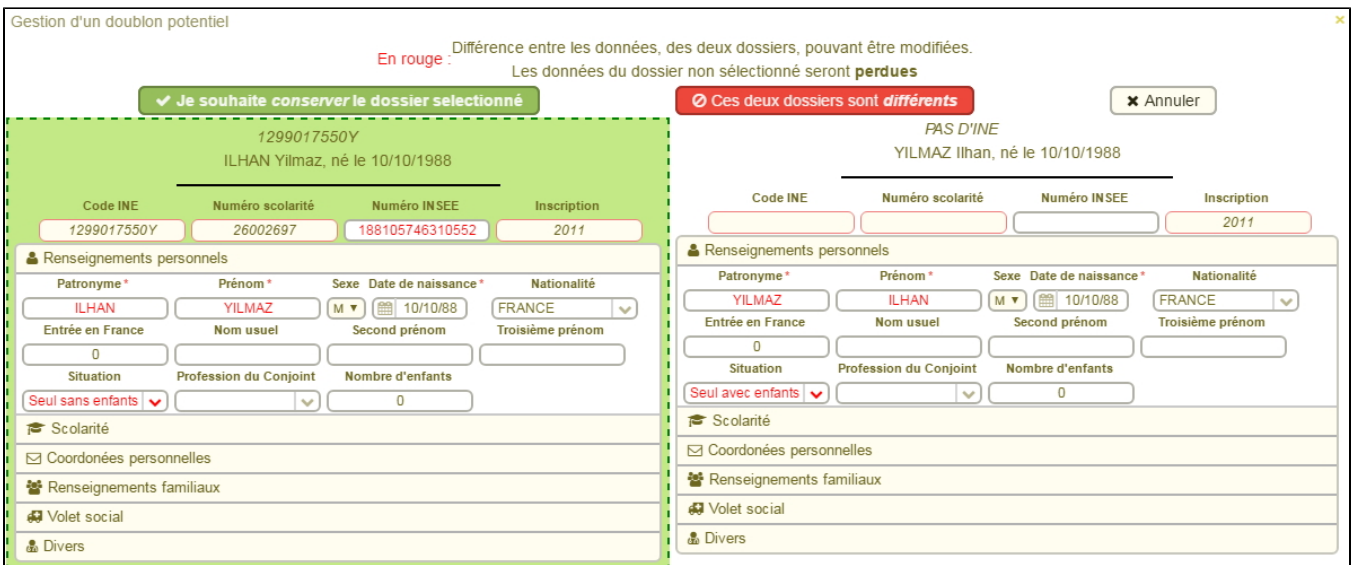

- Il est possible à ce moment de cliquer sur les lignes "Scolarité , "Coordonnées personnelles", "Renseignements familiaux", "Volet social" et "Divers" afin d'ouvrir les volets correspondants
- Cela va vous permettre de confirmer le fait que ce sont bien 2 dossiers identiques
- De plus il sera alors possible de compléter le dossier que vous allez conserver avec des données de l'autre dossier en saisissant directement dans les champs autorisés
	- o Par exemple : L'adresse du dossier que je vais conserver ( celui de gauche) est incomplète, je reporte manuellement le nom de la rue à partir des informations obtenues depuis le dossier que je ne vais pas conserver

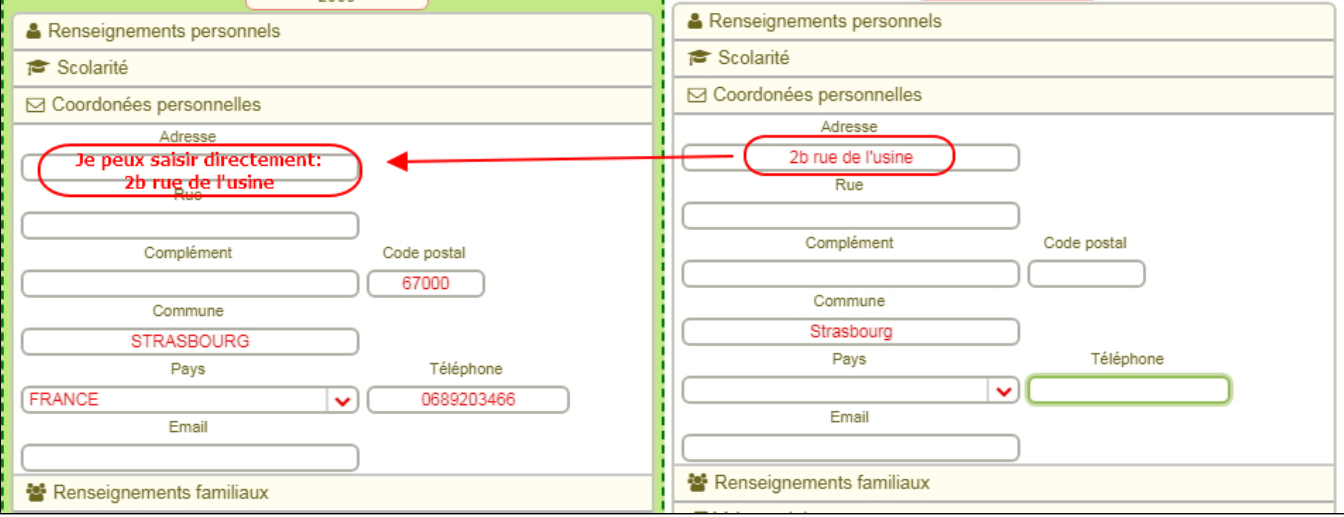

#### √ Je souhaite conserver le dossier selectionné

- Enfin on clique sur  $\bullet$ L'autre dossier est automatiquement supprimé et n'apparaitra plus dans le menu "Gestion des doublons"
- Attention: les dossiers en provenance d'Apogée sont obligatoirement les dossiers qui sont  $\bullet$ conservés au moment de la fusion.
	- Depuis la version 1.2.0, une option a été rajouté vous permettant d'outrepasser cette règle en cliquant sur le bouton Dissocier.

**A** Dissocier O Vous ne pouvez pas conserver le dossier sélectionné, si celui à regrouper provient d'Apogée

#### **Dans cette page**

- [Présentation](#page-0-0)
- [Recherche d'un doublon](#page-0-1)
	- [Focus sur le champ "Critères"](#page-0-2)
	- [Ajout manuel d'un doublon](#page-0-3)
- [Dédoublonnage de 2 dossiers](#page-3-0)
	- [Aide à l'identification des vrais doublons](#page-3-1)
		- [Les 2 dossiers ne sont pas doublons](#page-3-2)
		- [Les 2 dossiers sont des doublons avérés](#page-4-0)

**En savoir plus**